# Usabilidad y Accesibilidad

Práctica 3: HTML (3)

## 1. Objetivos

- Aprender a crear tablas con HTML.
- Aprender a crear mapas de imagen con HTML.
- Aprender a estructurar una página web con HTML5.
- Aprender a usar los nuevos controles de formulario de HTML5.
- Aprender a construir formularios en páginas web con las mejores prestaciones posibles en cuanto a usabilidad, interacción y validación en el lado del cliente.
- Conocer los problemas de compatibilidad que presentan los controles de formulario de HTML5.

### 2. Recursos

¿Cómo se definen las tablas en HTML? ¿Qué etiquetas existen para crear tablas en HTML? ¿Qué atributos existen y qué valores pueden tomar? ¿Cómo se emplean las etiquetas?

- MDN Web Docs  $\langle \text{table} \rangle^1$  $\langle \text{table} \rangle^1$ : guía de referencia de MDN sobre la etiqueta  $\langle \text{table} \rangle$ .
- W3Schools HTML Tables<sup>[2](#page-0-1)</sup>: tutorial sobre etiquetas y atributos que se pueden emplear en las tablas.

¿Cómo se definen los mapas de imagen en el lado del cliente en HTML? ¿Qué etiquetas existen para crear mapas de imagen en HTML? ¿Qué atributos existen y qué valores pueden tomar? ¿Cómo se emplean las etiquetas?

- MDN Web Docs  $\langle \text{map} \rangle^3$  $\langle \text{map} \rangle^3$ : guía de referencia de MDN sobre la etiqueta  $\langle \text{map} \rangle$ .
- MDN Web Docs  $\langle \text{area} \rangle^4$  $\langle \text{area} \rangle^4$ : guía de referencia de MDN sobre la etiqueta  $\langle \text{area} \rangle$ .

¿Cómo se estructura una página web en HTML? ¿Cuáles son los elementos semánticos de HTML5?

- MDN Web Docs Document and website structure<sup>[5](#page-0-4)</sup>: partes de una página web y etiquetas de HTML5 que se emplean para su definición.
- MDN Web Docs Using HTML sections and outlines<sup>[6](#page-0-5)</sup>: definición de la estructura de una página web en HTML5 y diferencias con HTML4.
- W3Schools HTML5 Semantic Elements<sup>[7](#page-0-6)</sup>: explicación sobre los nuevos elementos semánticos de HTML5.

¿Qué controles y atributos se pueden emplear en un formulario?

HTML Form Elements<sup>[8](#page-0-7)</sup>: etiquetas que se emplean en la creación de un formulario en HTML5.

<span id="page-0-0"></span><sup>1</sup><https://developer.mozilla.org/en-US/docs/Web/HTML/Element/table>

<span id="page-0-1"></span><sup>2</sup>[https://www.w3schools.com/html/html\\_tables.asp](https://www.w3schools.com/html/html_tables.asp)

<span id="page-0-2"></span><sup>3</sup><https://developer.mozilla.org/en-US/docs/Web/HTML/Element/map>

<span id="page-0-3"></span><sup>4</sup><https://developer.mozilla.org/en-US/docs/Web/HTML/Element/area>

<span id="page-0-4"></span><sup>5</sup>[https://developer.mozilla.org/en-US/docs/Learn/HTML/Introduction\\_to\\_HTML/Document\\_and\\_website\\_structure](https://developer.mozilla.org/en-US/docs/Learn/HTML/Introduction_to_HTML/Document_and_website_structure)

<span id="page-0-5"></span><sup>6</sup>[https://developer.mozilla.org/en-US/docs/Web/Guide/HTML/Using\\_HTML\\_sections\\_and\\_outlines](https://developer.mozilla.org/en-US/docs/Web/Guide/HTML/Using_HTML_sections_and_outlines)

<span id="page-0-6"></span><sup>7</sup>[https://www.w3schools.com/html/html5\\_semantic\\_elements.asp](https://www.w3schools.com/html/html5_semantic_elements.asp)

<span id="page-0-7"></span><sup>8</sup>[https://www.w3schools.com/html/html\\_form\\_elements.asp](https://www.w3schools.com/html/html_form_elements.asp)

- HTML Input Types<sup>[9](#page-1-0)</sup>: tipos que existen del control <input> en HTML5.
- $\bullet$  HTML Input Attributes<sup>[10](#page-1-1)</sup>: atributos que se pueden emplear con los controles de un formulario en HTML5.

### 3. ¿Qué tengo que hacer?

Muy importante: en esta práctica no te tienes que preocupar por la presentación visual de las páginas web. La presentación visual la definirás en las próximas prácticas con la tecnología CSS.

El objetivo de la práctica de esta asignatura es crear un sitio web lo más usable y accesible, no lo olvides. Así que, todo lo que pongas en tu sitio web debes intentar que sea usable y accesible. Presta mucha atención a las características que posee HTML para crear contenido accesible.

#### 3.1. Creación de una tabla

Una tabla es una forma gráfica de representar información de manera esquematizada, ordenada y compacta. Las tablas se organizan en filas y columnas que definen celdas.

Las principales etiquetas de HTML que se emplean para definir una tabla son:

- La etiqueta <table> indica el inicio de una tabla.
- La etiqueta  $\langle \text{tr} \rangle$  (table row) define una fila de una tabla.
- La etiqueta <td> (table data) define una celda de una tabla.
- La etiqueta <th> (table header) define una celda de cabecera de una tabla. Se puede emplear en los mismos sitios en los que se usa <td>.
- La etiqueta <caption> define un título de una tabla. Una tabla solo puede tener un título.

Al sitio web creado en las prácticas anteriores debes añadir dos tablas de datos en dos páginas diferentes. Puedes añadir las tablas a páginas que ya existan o puedes añadir páginas nuevas que contengan las tablas.

Por defecto, las tablas aparecen sin borde. En versiones antiguas de HTML se podía emplear el atributo border[11](#page-1-2) para mostrar el borde de una tabla, pero ese atributo está obsoleto en HTML5. En su lugar, si quieres mostrar el borde de las tablas, añade el siguiente código CSS en el <head> (es lo único de CSS que puedes emplear en esta tabla):

```
<style>
table, tr, th, td {
 border: 1px solid black;
}
</style>
```
Muy importante: no uses las tablas para maquetar el contenido de una página web (por ejemplo, para organizar el contenido de una página web en varias columnas), es una muy mala práctica. La maquetación de una página web se define con CSS.

#### 3.2. Creación de un mapa de imagen

Un mapa de imagen, también llamado imagen sensible, es una imagen en la que se han definido ciertas zonas llamadas "activas", "sensibles" o "calientes" que son enlaces a otras páginas web.

Los mapas de imagen se pueden procesar en el lado del cliente o en el lado del servidor. Los mapas del lado del cliente son los más comunes en la actualidad.

Un mapa de imagen en el lado del cliente se define con dos etiquetas de HTML:

<span id="page-1-0"></span> $9$ [https://www.w3schools.com/html/html\\_form\\_input\\_types.asp](https://www.w3schools.com/html/html_form_input_types.asp)

<span id="page-1-1"></span> $^{10}\mathrm{htips://www.w3schools.com/html/html\_form\_attributes.asp}$ 

<span id="page-1-2"></span><sup>11</sup>[https://www.w3schools.com/tags/att\\_table\\_border.asp](https://www.w3schools.com/tags/att_table_border.asp)

- Con la etiqueta <map> se define el mapa de imagen, con sus distintas zonas activas. El mapa de imagen debe tener un nombre, ya que ese nombre se emplea en la etiqueta  $\langle img \rangle$  para relacionar el mapa de imagen con la imagen correspondiente. En la etiqueta  $\langle \text{img} \rangle$  que representa la imagen del mapa se utiliza el atributo usemap para indicar el nombre del mapa que se quiere utilizar.
- Cada zona activa o sensible del mapa de imagen se define mediante la etiqueta <area>, la cual define una figura geométrica.

Todas las zonas activas se definen con la etiqueta  $\langle \text{area} \rangle$ , que posee los atributos shape para indicar el tipo de figura geométrica, coords para indicar las coordenadas de la figura geométrica, href para indicar la URL del destino del enlace y alt para definir el texto alternativo que representa la figura geométrica en el caso de que no se pueda visualizar la imagen. Recuerda que este atributo alt ayuda a mejorar la accesibilidad de la página web.

Existen tres tipos de figuras geométricas que se pueden emplear:

- El tipo de figura geométrica rect define un rectángulo que está definido por las coordenadas  $(x, y)$ de su esquina superior izquierda y las coordenadas (x, y) de su esquina inferior derecha. En HTML, la esquina superior izquierda corresponde a la posición (0,0).
- El tipo de figura circle define un círculo que está definido por las coordenadas  $(x, y)$  del centro y el radio r.
- El tipo de figura poly define un polígono, regular o irregular, de n lados, definido por las coordenadas (x, y) de los vértices que forman el polígono.

Al sitio web creado en las prácticas anteriores debes añadir dos mapas de imagen, en dos páginas diferentes, con al menos dos áreas de cada tipo (rectángulo, círculo y polígono) en cada uno de los mapas. Cada área debe enlazar con una página del propio sitio web o con una página de otro sitio web. Elige un contenido significativo para los mapas de imagen, es decir, elige algo que esté relacionado con tu sitio web.

#### 3.3. Estructura de una página web

En HTML5 existen unas etiquetas semánticas para definir regiones especiales que tienen la mayoría de las páginas web y que se muestran en la Figura [1:](#page-3-0)

- La cabecera se etiqueta con <header>.
- La barra o menú de navegación con <nav>.
- Un panel con información adicional con <aside>.
- La zona de contenido principal con <main>.
- **Las entradas o artículos con <article>.**
- Las secciones de un artículo con <section>.
- Una imagen con <figure> y <figcaption>.
- Y el pie de página con <footer>.

Debes modificar todas las páginas web del sitio web creado en las prácticas anteriores para que estén estructuradas siguiendo las etiquetas semánticas de HTML5.

#### 3.4. Formulario con los nuevos controles de HTML5

En esta práctica tienes que diseñar e implementar un formulario que aproveche las novedades que incorpora HTML5[12](#page-2-0). Elige un contenido significativo para el formulario, es decir, elige algo que esté relacionado con tu sitio web.

<span id="page-2-0"></span><sup>12</sup>Bueno, ya no son novedades porque HTML5 se publicó como recomendación en octubre de 2014, pero sí que puede quedar algún navegador antiguo que presente problemas con HTML5.

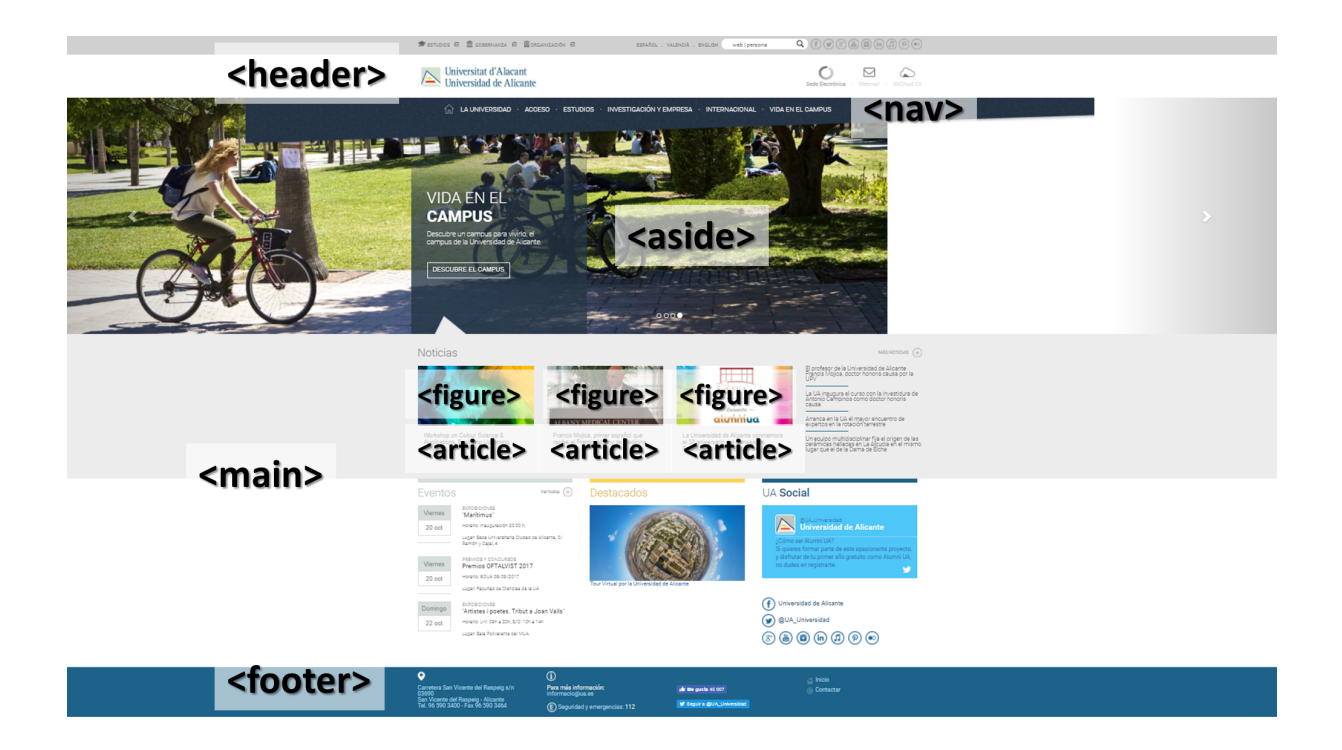

Figura 1: Estructura típica de una página web

<span id="page-3-0"></span>Aunque en un desarrollo real hay que ser muy cuidadoso a la hora de emplear las últimas novedades de una tecnología, en esta práctica puedes experimentar y puedes utilizar todo lo que ofrece HTML5, aunque no sea compatible con algunos navegadores actuales.

Indica los campos que sean obligatorios con el atributo required. También lo debes indicar visualmente para que el usuario lo sepa y debes dar instrucciones sobre ello al principio de la página.

Para aquellos campos que sean difíciles de entender, añade alguna explicación o aclaración como ayuda. Si algún campo requiere un formato determinado en los datos de entrada, explícalo y pon algún ejemplo.

HTML5 añade tipos de campos nuevos que puedes usar en tus formularios, en el Cuadro [1](#page-4-0) tienes una enumeración de los campos de formulario soportados por HTML5 con una breve explicación.

Al sitio web creado en las prácticas anteriores debes añadir una página web nueva que contenga un formulario con al menos los siguientes controles: color, date, email, number y range. Además, también debes emplear al menos los siguientes atributos: max, min, pattern, placeholder, required y step.

El uso del atributo placeholder en lugar de la etiqueta <label> asociada a un control de un formulario es una malísima idea. Se puede usar placeholder, pero siempre como un complemento a la etiqueta  $\langle$ label $\rangle$ 

Prueba el funcionamiento del formulario en diferentes navegadores web, ¿aprecias alguna diferencia en su funcionamiento?

### 4. Recomendaciones

Recuerda que en esta práctica sólo tienes que definir la estructura y contenido de las páginas web, el estilo visual lo definiremos en prácticas posteriores con CSS.

Cuando valides una página web que tenga un formulario con un control de tipo  $\langle$ input type="date"> te puede aparecer el siguiente warning: "The date input type is not supported in all browsers. Please be sure to test, and consider using a polyfill". No te preocupes, no es un error, es una advertencia, te está avisando de que ese control puede no visualizarse y funcionar correctamente en algunos navegadores web.

Prueba el funcionamiento de tu práctica en diferentes navegadores web (por ejemplo, Google Chrome, Mozilla Firefox y Safari). ¿Se ve igual? ¿Se muestran todos los controles correctamente, de la misma forma? Es normal que haya ligeras diferencias, no te preocupes.

Importante:

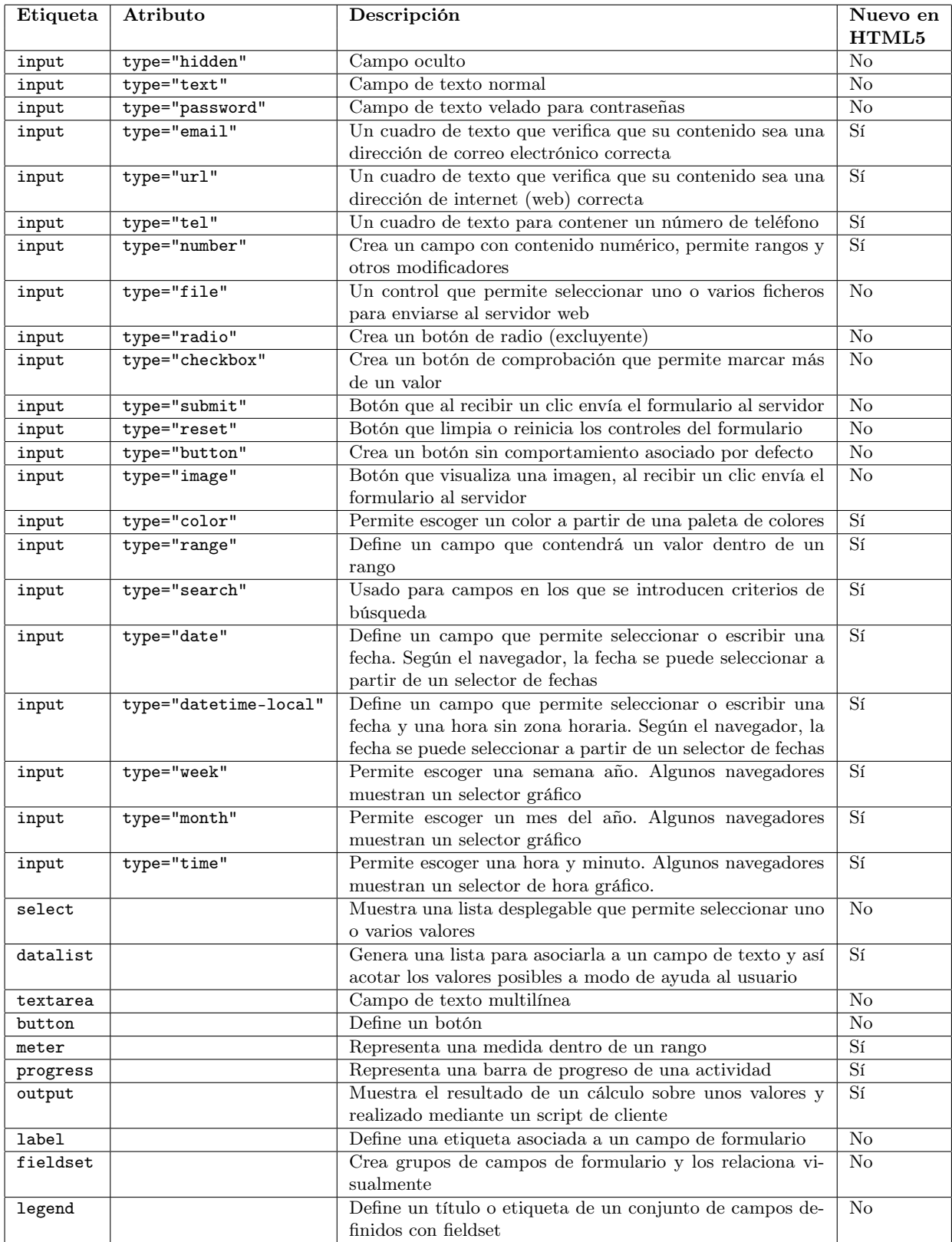

<span id="page-4-0"></span>Cuadro 1: Controles de formulario en HTML5

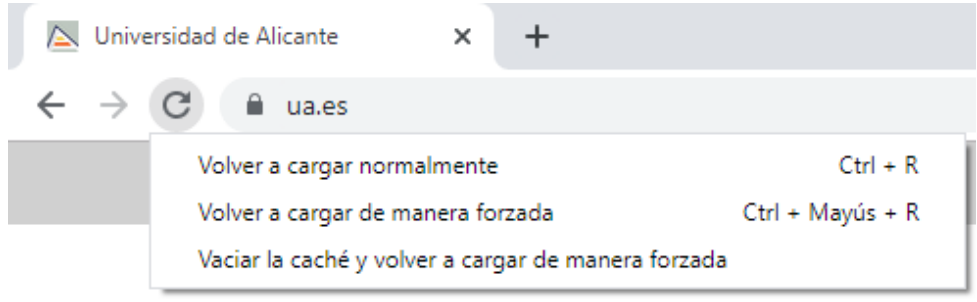

<span id="page-5-1"></span>Figura 2: Opciones para volver a cargar una página web en Google Chrome

- Almacena cada práctica en un directorio independiente; al final de la asignatura debes tener un directorio por cada práctica semanal. Cuando comiences una nueva práctica, copia y renombra el directorio de la práctica anterior.
- Se recomienda usar el juego de caracteres UTF-8.
- Ten cuidado con los nombres de los ficheros, utiliza únicamente letras del alfabeto inglés y números, no uses espacios en blanco y emplea únicamente minúsculas.
- Ten cuidado con la caché del navegador, consulta una explicación sobre los problemas y soluciones en el artículo "Ayuda:Cómo limpiar la caché"<sup>[13](#page-5-0)</sup>. En Google Chrome, cuando se muestran las herramientas para inspeccionar el código de una página, se puede pulsar con el botón derecho sobre el icono de recargar y aparece un menú para forzar la recarga y el vaciado de la caché, tal como se puede ver en la Figura [2.](#page-5-1) Recuerda esto durante toda la asignatura.

# 5. ¿Qué debo entregar?

- Todos los ficheros que componen el sitio web.
- Un fichero de texto con la URL del sitio web publicado.

<span id="page-5-0"></span> $13$ [https://es.wikipedia.org/wiki/Ayuda:C%C3%B3mo\\_limpiar\\_la\\_cach%C3%A9](https://es.wikipedia.org/wiki/Ayuda:C%C3%B3mo_limpiar_la_cach%C3%A9)